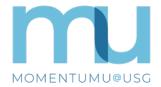

## MomentumU@USG Login and Enrollment Instructions

## Instructions Illustrations Log Into MomentumU@USG MOMENTUMU Learn. Teach. @USQ 1. Go to **USG Train** at usgtrain.view.usg.edu. A virtual professional development space 2. Bookmark the page for future convenience. for USG faculty and staff supporting the 3. Select the [MomentumU@USG Login] button. Momentum Approach to student success. 4. Use your institution's two-step authentication process to verify your Enrollment identity • USG full-time faculty are pre-enrolled. • USG staff and part-time faculty must 5. Under **USG Training Initiatives** and **My Courses**, select the first submit an enrollment request. MomentumU@USG on the home page. Instructions: Log in and select your institution. Use the single sign-on protocol. MomentumU@USG Login Unable to login to USG Train? Enrollment request or login support Submit an enrollment or login support request. The USG Center for Teaching and Step 3 Leaning Excellence (CTLE) will respond as soon as possible to your request. Learn. Teach. @USC Step 5 Self-Enrollment in MomentumU **Short Course Catalogs** You may self-enroll yourself in any available content. The platform treats each content area whether it is a resource, course, or event as a "course". **Transformative Teaching** 6. In the **Table of Contents**, select the area of your interest. For example, one **High-Impact Practices** of the Short Course Catalogs. Course Design Guides 7. Review the description and select [Enroll] if you would like to add yourself to the roster. You can also unenroll if you change your mind. **Teaching with Technology** 8. Review the longer description and select [Enroll in Course] if you wish to Step 6 begin. 9. Select [Open Course] to begin. **ENROLL** UNENROLL Step 7

Support for MomentumU@USG is provided by the USG Center for Teaching and Learning Excellence (CTLE)

**Enroll in Course** 

Step 8

Your MomentumU@USG Enrollments

**Training Initiatives.** 

Enrollments are listed on the home pages for MomentumU@USG and USG